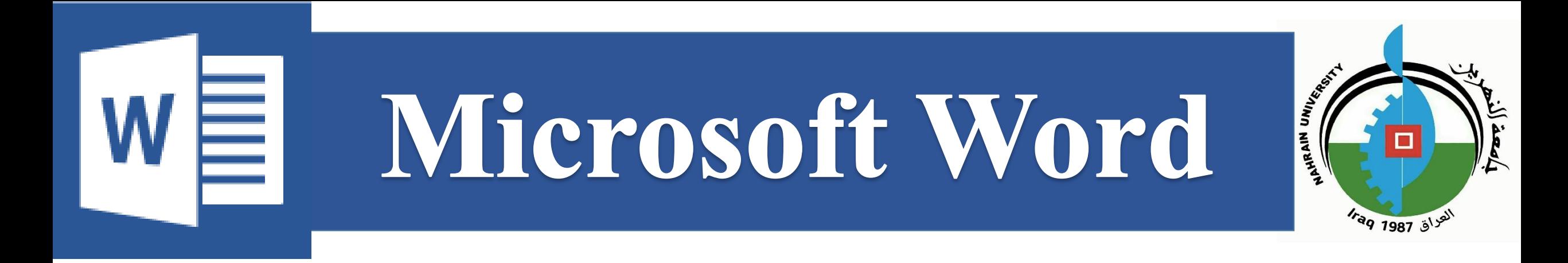

مركز الحاسبة الالكتر ونية

دورة كفاءة الحاسوب للمتقدمين للدر اسات العليا

م. م. مصطفى ابر اهيم منصور

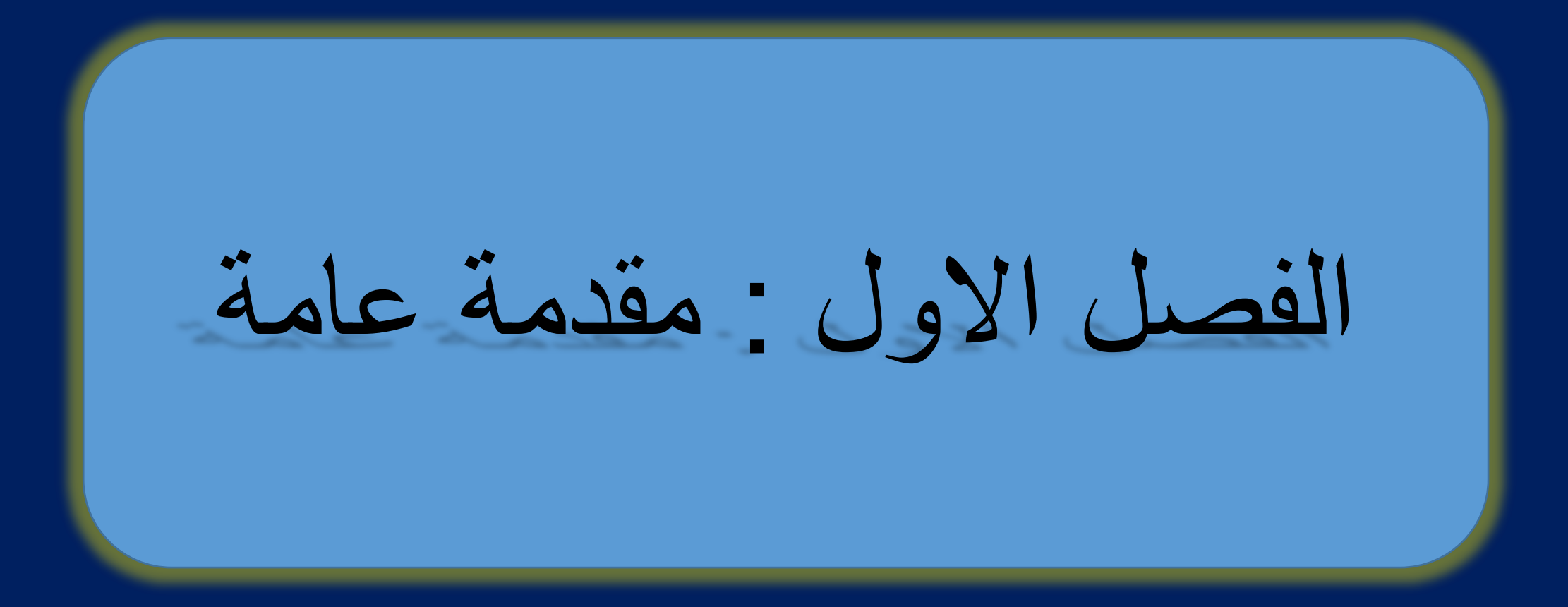

## **ما هو معالج النصوص** Word**؟**

ْهُو برنامج من انتاج شركة مايكروسوفت يختص بمعالجة النصوص يسمح بأنشاء وتحرير وطباعة المستندات او اورق العمل, من خلاله ممكن طباعة

- ورقة علمية (بعمود واحد او اكثر من عمود)
- كتابة كتاب علمي او انساني او قصص وغير ها الكثير من انواع الكتب
- استخدامه في تحرير الكتب الرسمية المستخدمة في المخاطبات بين دو ائر الدولة
	- طباعة محتوى جريدة او محتوى ويب وغير ها

وهو يتميز بسهولة استخدامهه و توفيره لامكانيات كثيرة يحتاجها الدارسون بل و المتخصصون لتوثيق المادة العلمية وتنسيق الكتابات بالشكل الملائم للنشر

وٌيمكنك من خلال هذا البرنامج إنشاء مستندات ذات مظهر مهنًي ومن أي نوع تقرُّبِبا. وٌيمكنك أُيضا إضافة ً الجداول والمخططات والنص المزخرف والأشكال والصور وأكثر من ذلك. والأفضل من كل ذلك، فإن واجهة برنامج معالج النصوص بسِّيطة وقابلة للتخصِّص مما ٌجعل إنشاء المستندات أمرا غاٌية فَي السهولة.

**خصائص المايكروسوفت وورد**

- 1. كتابة النصوص بلغات متعددة (العربية والأجنبية).
	- 2. التدقيق الإملائى والنحوي
- 3. إعداد صفحة الكتابة مثل ضبط الهوامش واتجاه الورقة وحجم الورق وخيارات الطباعة وعمل صفحات متعددة و هوامش معكوسة.
	- 4. تَنفيذ نمط أو تنسيق على المستند مثل محاذاة نص حجم الخط نوع الخط لون النص، لون 5. خَلْفَيْةٌ وغَيْرِ هَا.
		- 6. إدراج صور أشكال تلقائية، تخطيط بياني تخطيط هيكلي نص مرسوم و غير ها.
	- 7. إنشاء جداول وتنسيقها وعمل فرز على البيانات واستخدام بعض صبيغ المعادلات والدوال 8. داخل هذه الجداول.
		- 9. البحث والاستبدال لبعض النصوص داخل المستند بلغات مختلفة.
	- 10. تأمين المستند عن طريق عمل حماية له وحفظه بكلمة مرور حتى لا يمكن لأي مستخدم فتحه. 11. حفظ المستند كصفحة ويب أو حفظه كقالب لحين استخدامه لأكثر من مستند.
		- 12. معاينة المستند قبل الطباعة
		- 13. إدارج المراجع وإدارتها.

**تـشغٌل برنامج الوورد**

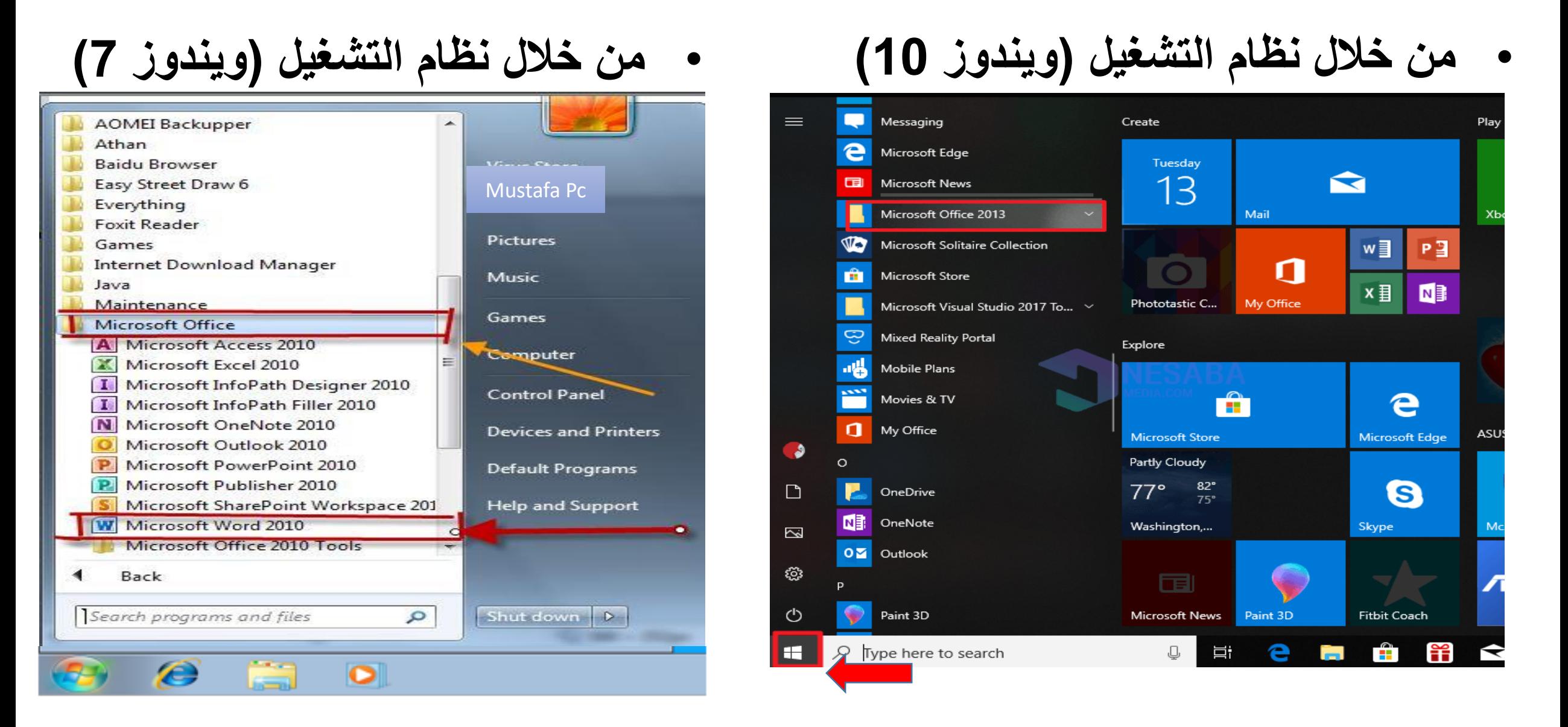

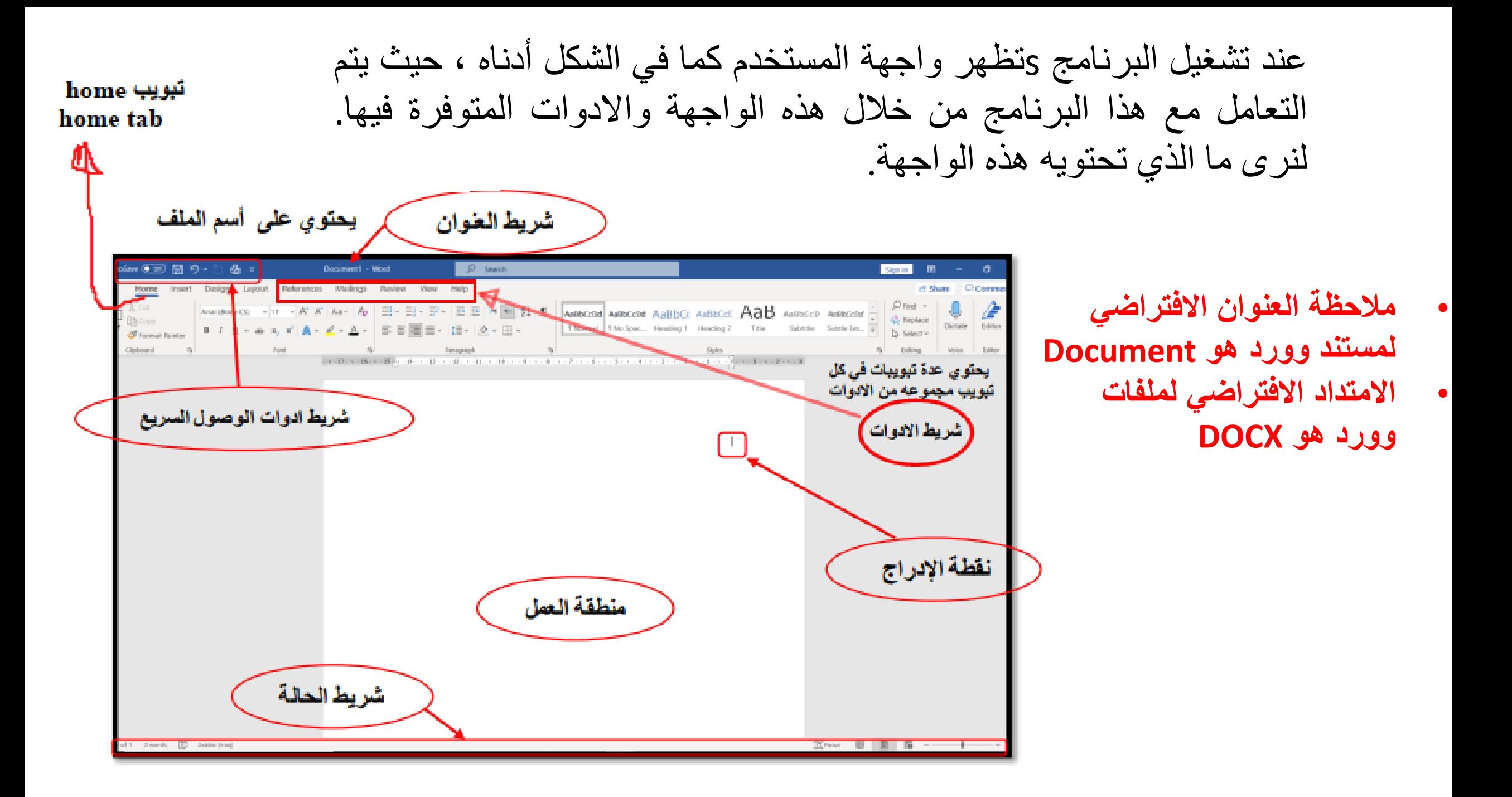

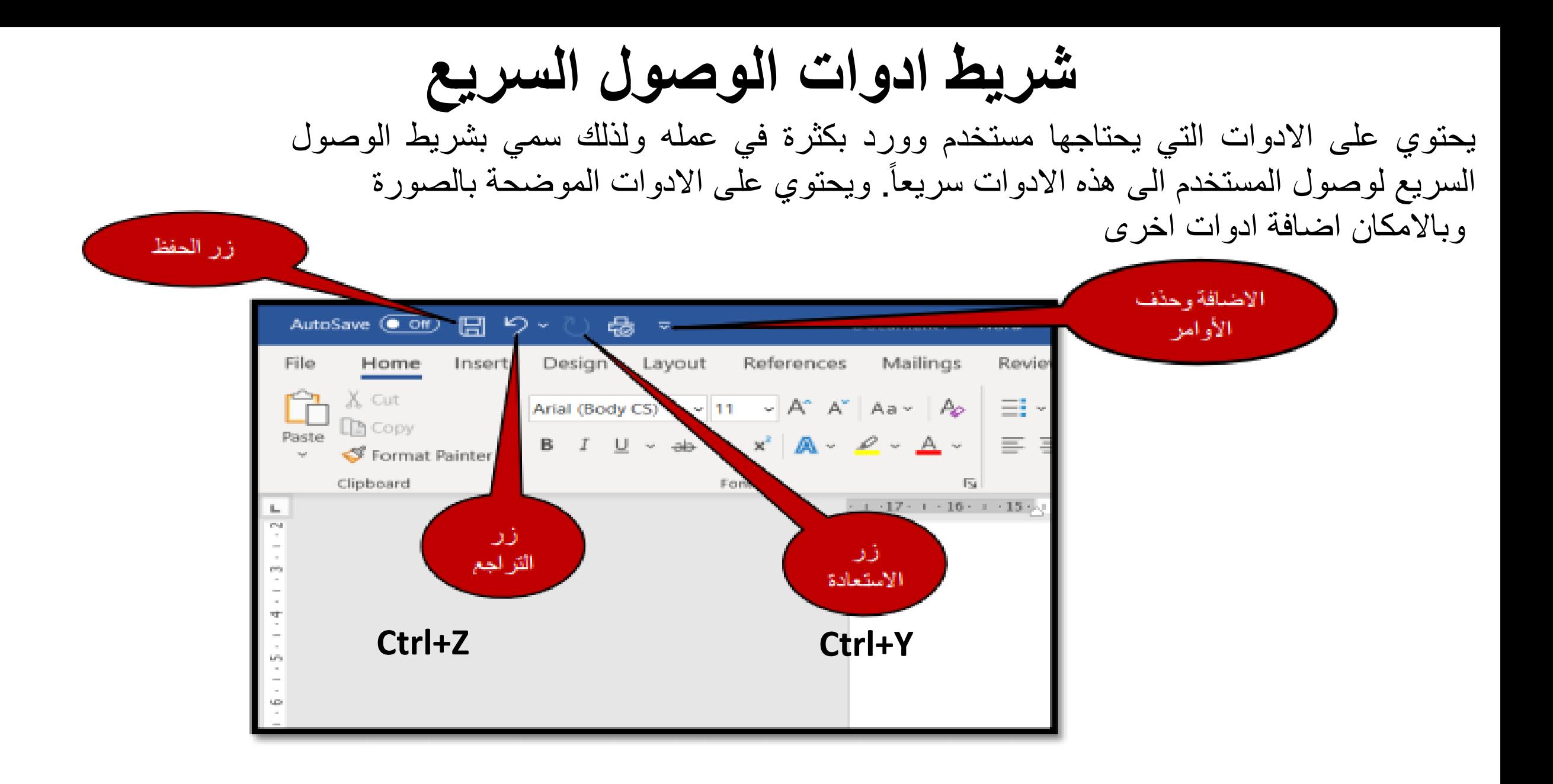

### **شرٌط االدوات Ribbon**

شرٌط Ribbonعبارة عن مجموعة من القوائم داخل كل قائمة عدة مجموعات وكل مجموعة تحتوي على عدة ادوات, كما موضحة بالصورة

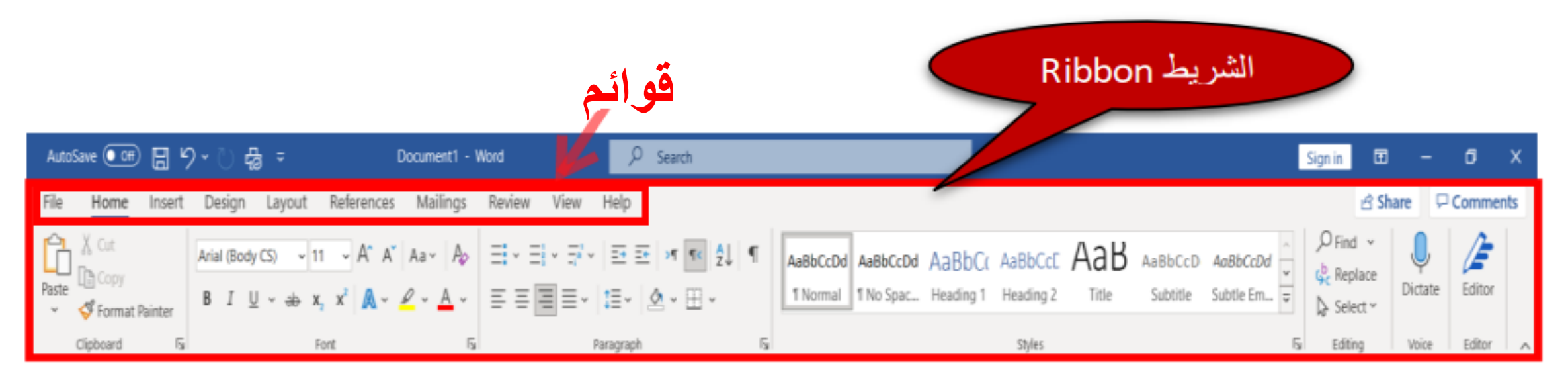

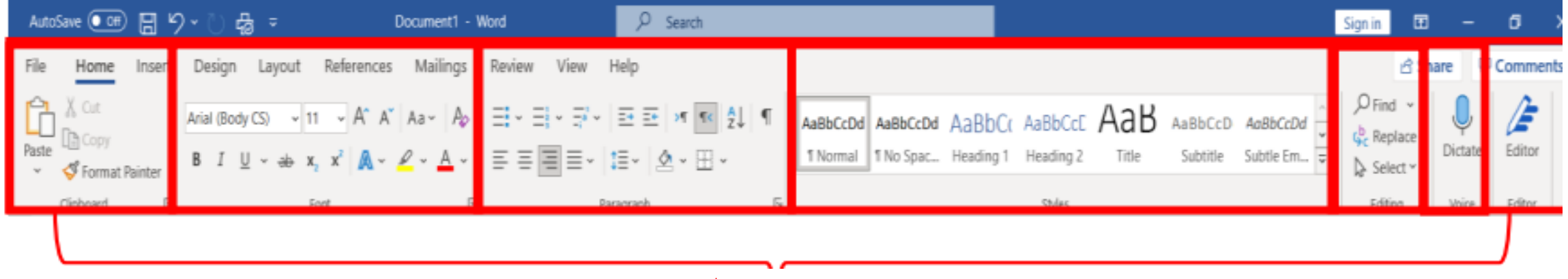

**مجموعات**

**ورلة العمل**

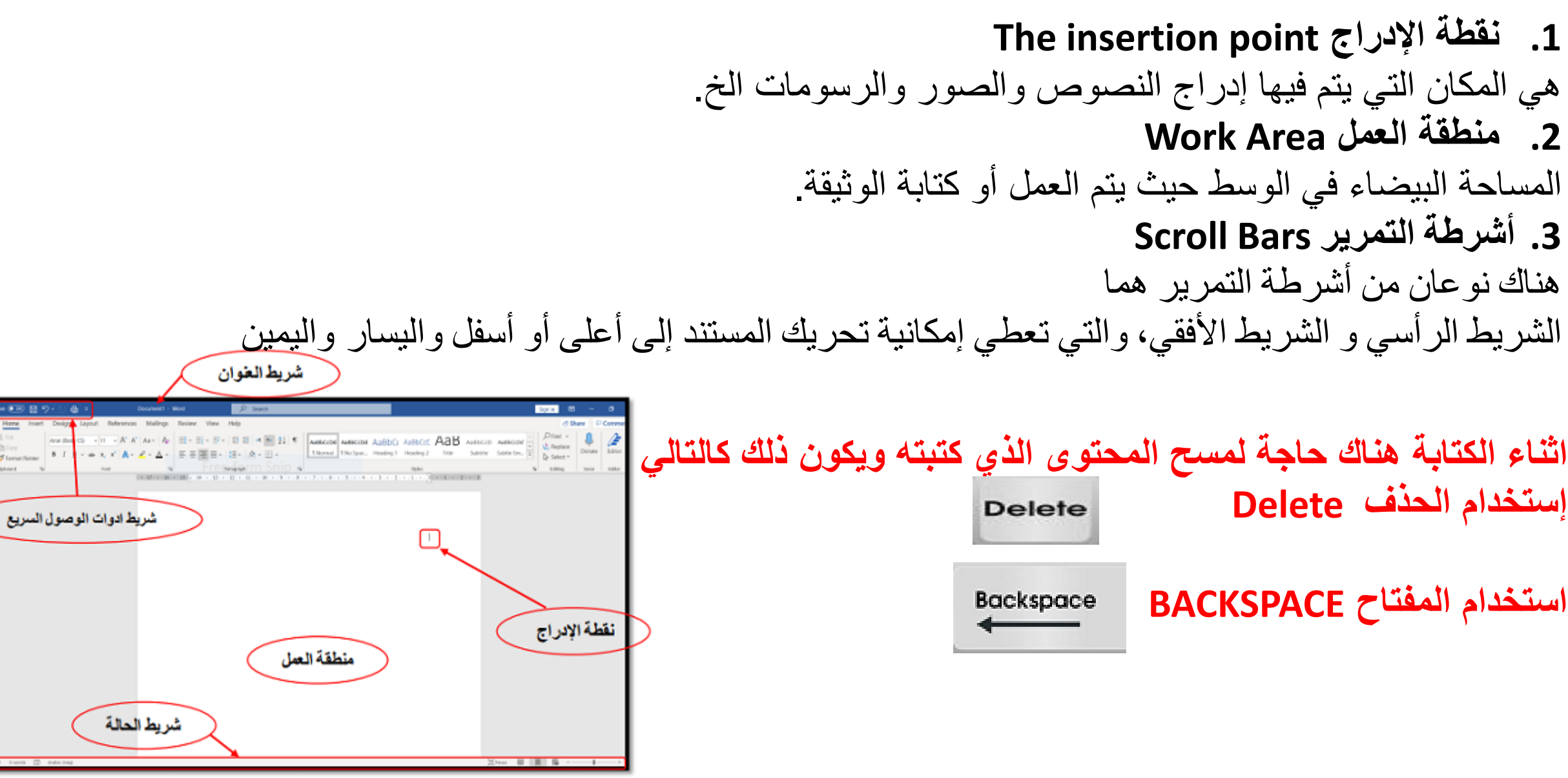

## **شرٌط الحالة Status Bar**

#### **ٌحتوي شرٌط الحالة على:** PAGE 3 OF 5 LIX. **ENGLISH (UNITED STATES)** 447 WORDS **-1 فً الجهة الٌسرى نجد عدد صفحات وكلمات المستند واللغة .** 2- وفي الجهة اليمنى نجد طرق عرض المستند المختلفة وشريط التكبير 100% +——<del>+</del> - [5] 闥 **والتصغير**

**أزرار العرض Buttons Viewاٌضا ٌوجد فً شرٌط View**

تقع هذه الأزرار في الجانب الأيمن من شريط الحالة .هذه الأزرار تقوم بعرض المستند بأشكال مختلفة .يمكن ل MS-Word **عرض المستند بخمسة أوضاع، عرض تخطٌط الطباعة Layout Print، عرض الشاشة الكاملة Reading Screen Full عرض متصفح انترنت Layout Web، أو عرض مخطط تفصٌلً Outlineعرض مسودة Draft ٌمكن أٌضا التبدٌل بٌن طرق العرض باستخدام عالمة تبوٌب عرض tab View**

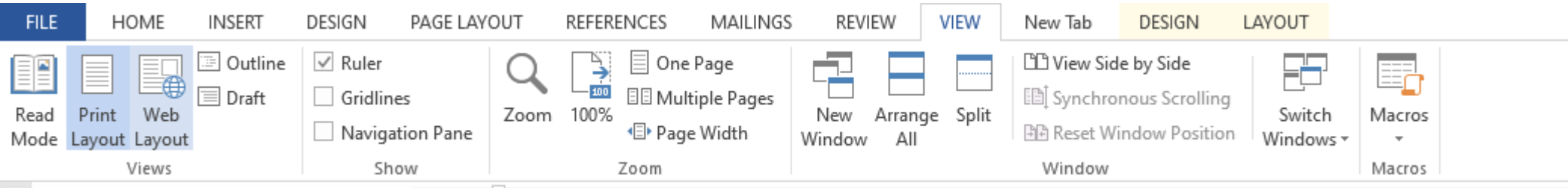

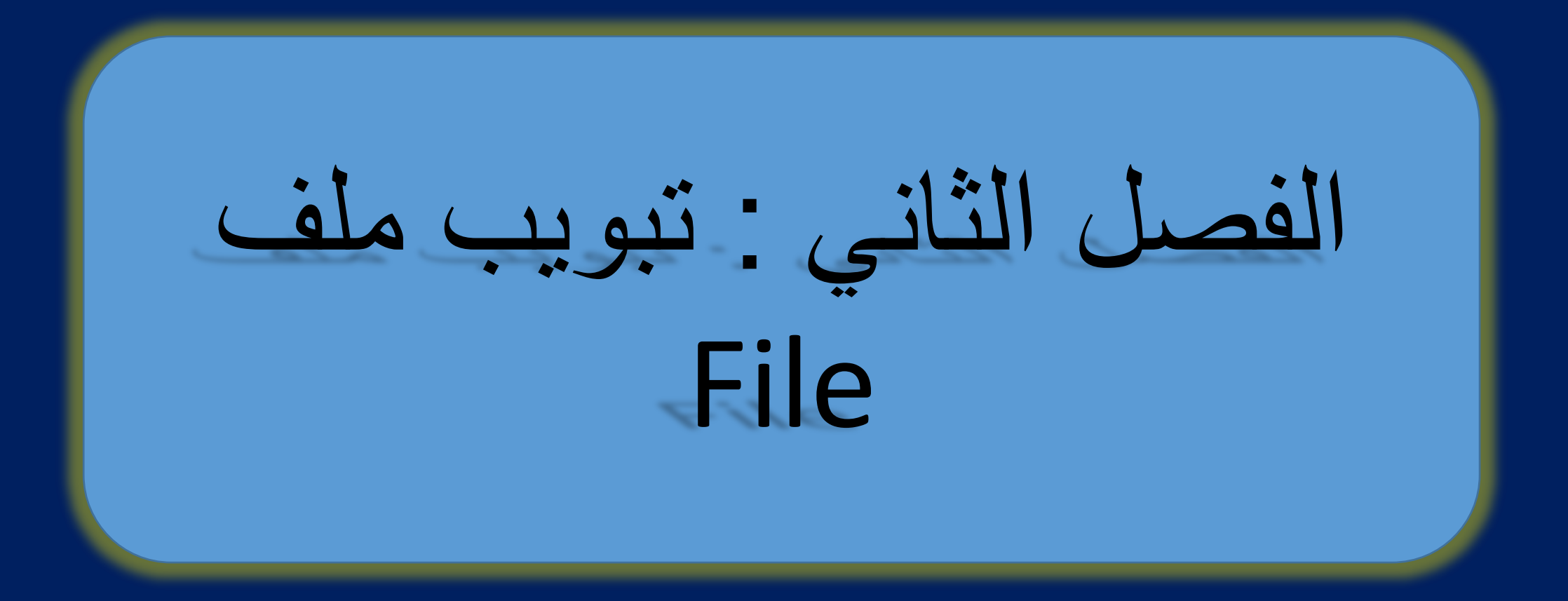

## **لائمة ملف Tab File**

بالنقر فوق علامة تبويب ملف File يتم عرض قائمة "ملف" حيث يتم استخدام علامة التبويب ملف لحفظ و اغلاق وطباعة **المستند وغٌرها من االوامر االخرى، كما ٌحتوي أٌضا على زر الخٌارات التً ٌمكن استخدامها لتخصٌص خٌارات MS Word**  $(\Leftarrow)$ 

- يتم معرفة حجم الملف وعدد الكلمات تاريخ اخر تحديث للملف ومؤلف المستند من خلال االمر Info
	- لخلق مستند جديد نستخدم New
	- لفتح مستند تم حفظه مسبقا نستخدم open
	- لحفظ التعديلات التي اجريت على ملف محفوظ مسبقا نستخدم Save وهي ضرورية
		- لتفادي فقدان التعديلات في حال انقطاع التيار الكهربائي وتوقف الحاسوب عن العمل
			- لحفظ ملف جديد لاول مرة او لحفظ الملف بصيغة اخرى نستخدم Save as
				- لطباعة مستند نستخدم االمر print او P + Ctrl
				- Close لغلق الملف او من العالمة X فً الجزء العلوي من المستند

Account

Close

Info

New

Open

Save

Save As

Print

Share

Export

Options

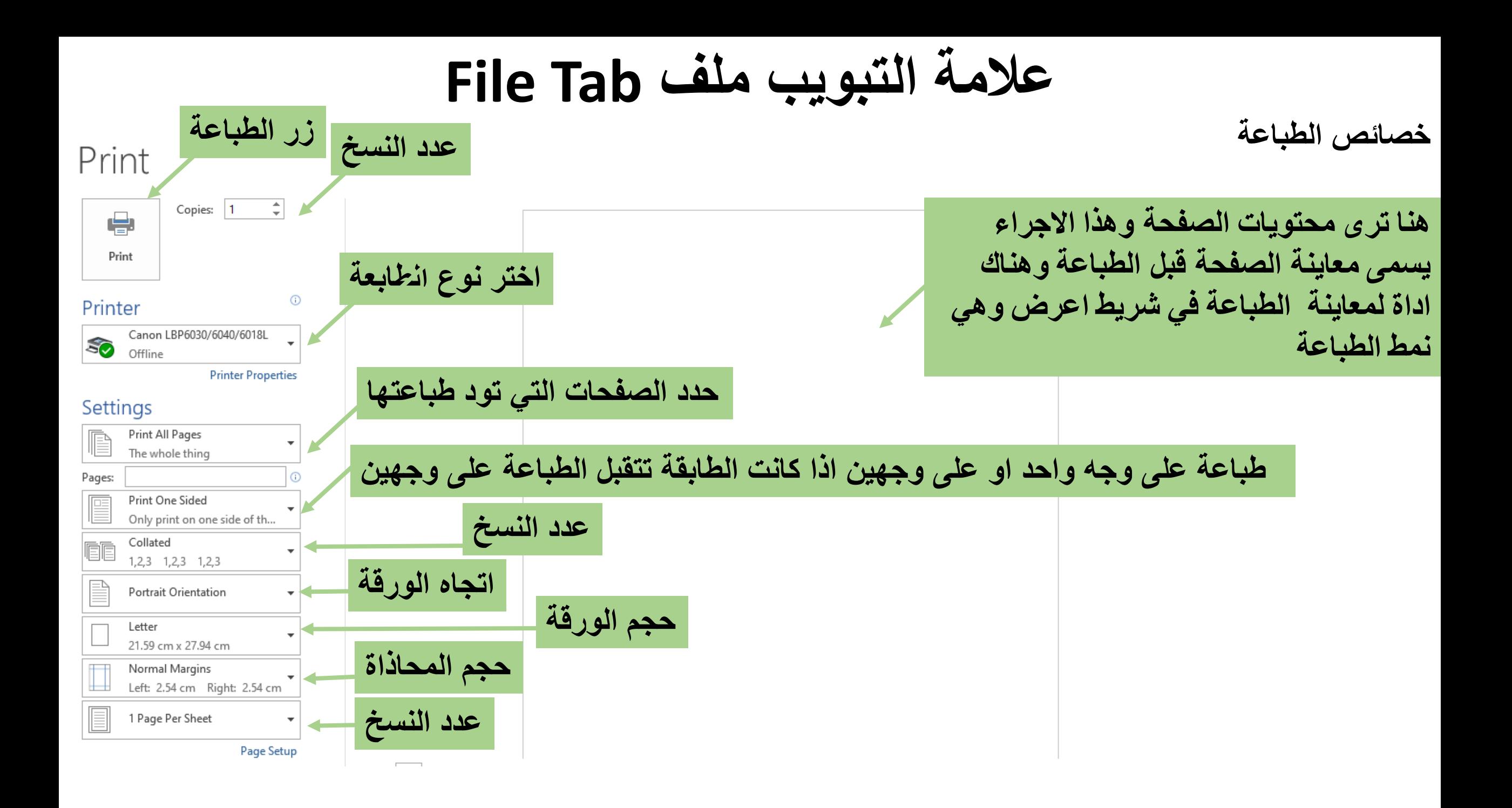

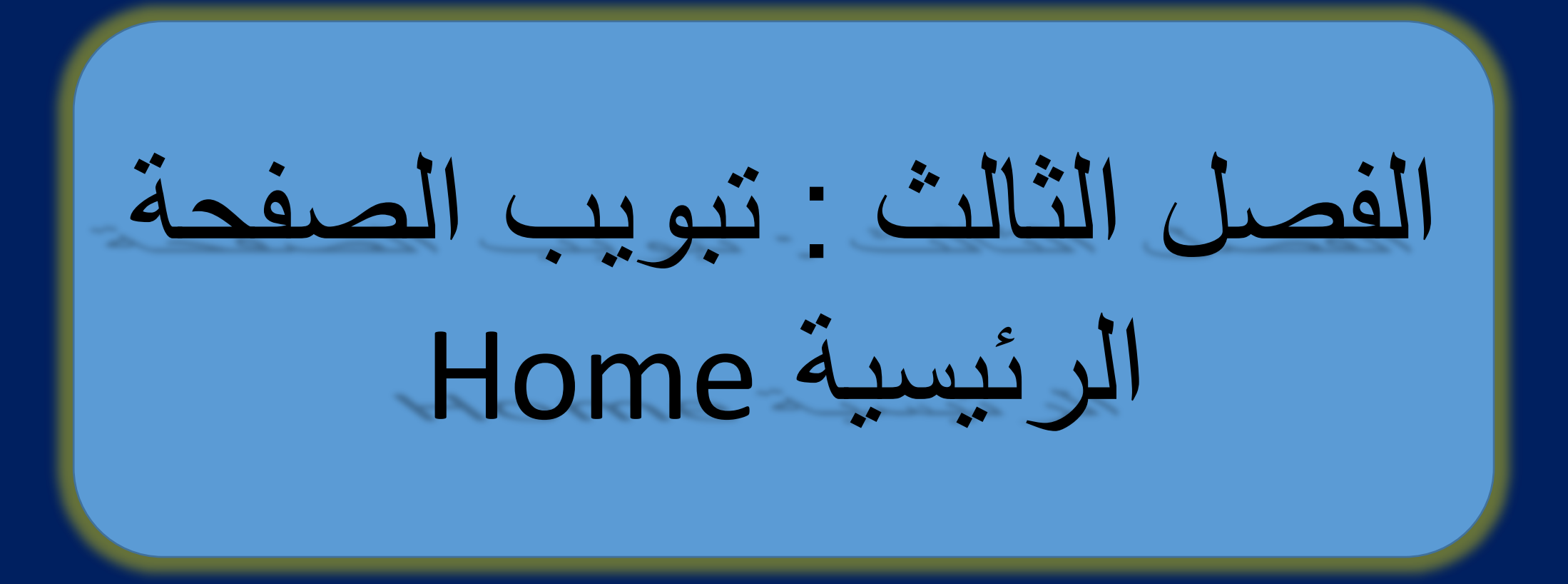

## **لائمة الصفحة الرئٌسٌة Home**

**ٌتم استخدام عالمة تبوٌب الصفحة الرئٌسٌة Homeعمو ًما لتنسٌك المستند، مثل غامك Bold، مائل Italic تسطٌر Underline، وحجم النص، محاذاة النص واألنماط السرٌعة وتنسٌك الفمرة بأكملها وما إلى ذلن. ٌمكن أٌضا استخدامه الٌجاد واستبدال النص.**

#### وتنقسم علامة التبويب الأوامر الرئيسية ال*ى* خمس مجموعات.

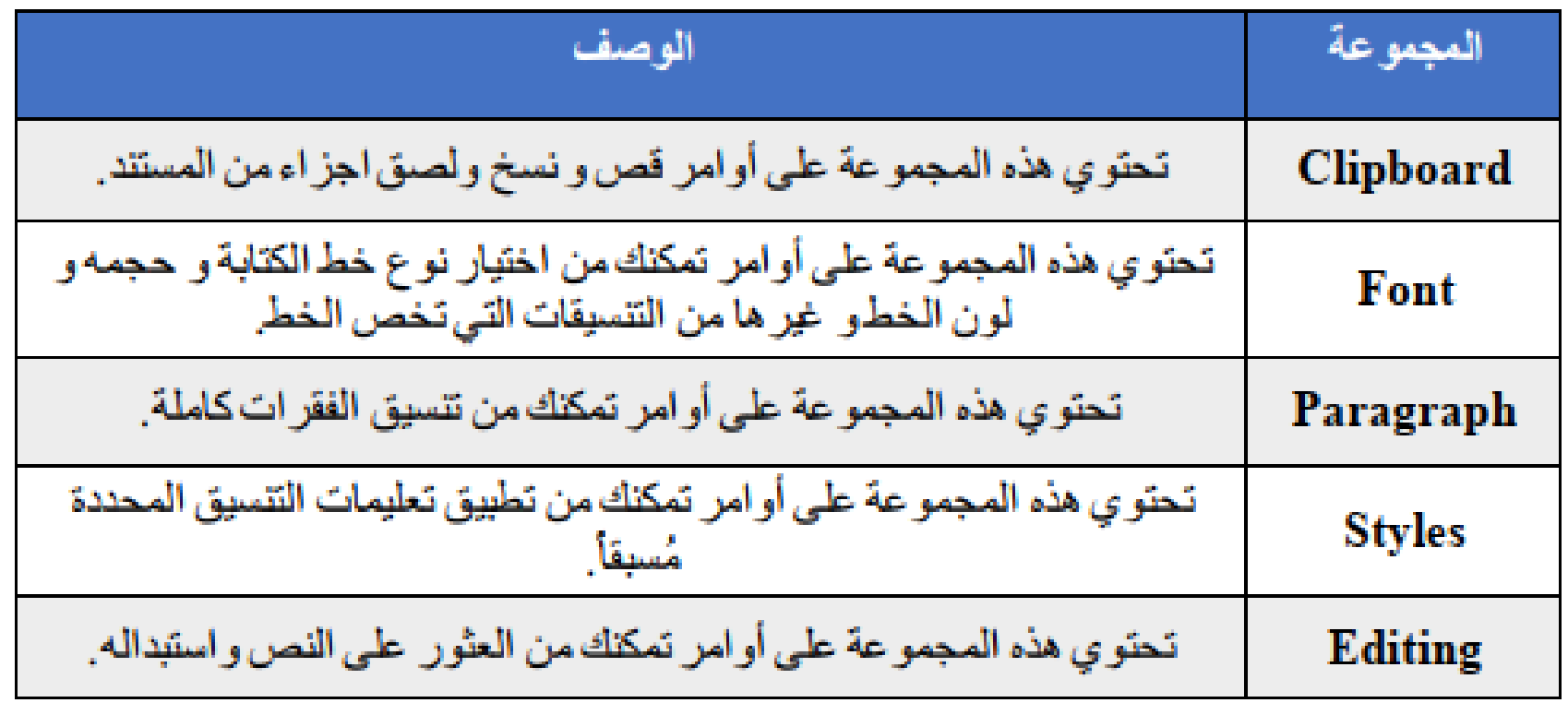

## **لائمة الصفحة الرئٌسٌة Home**

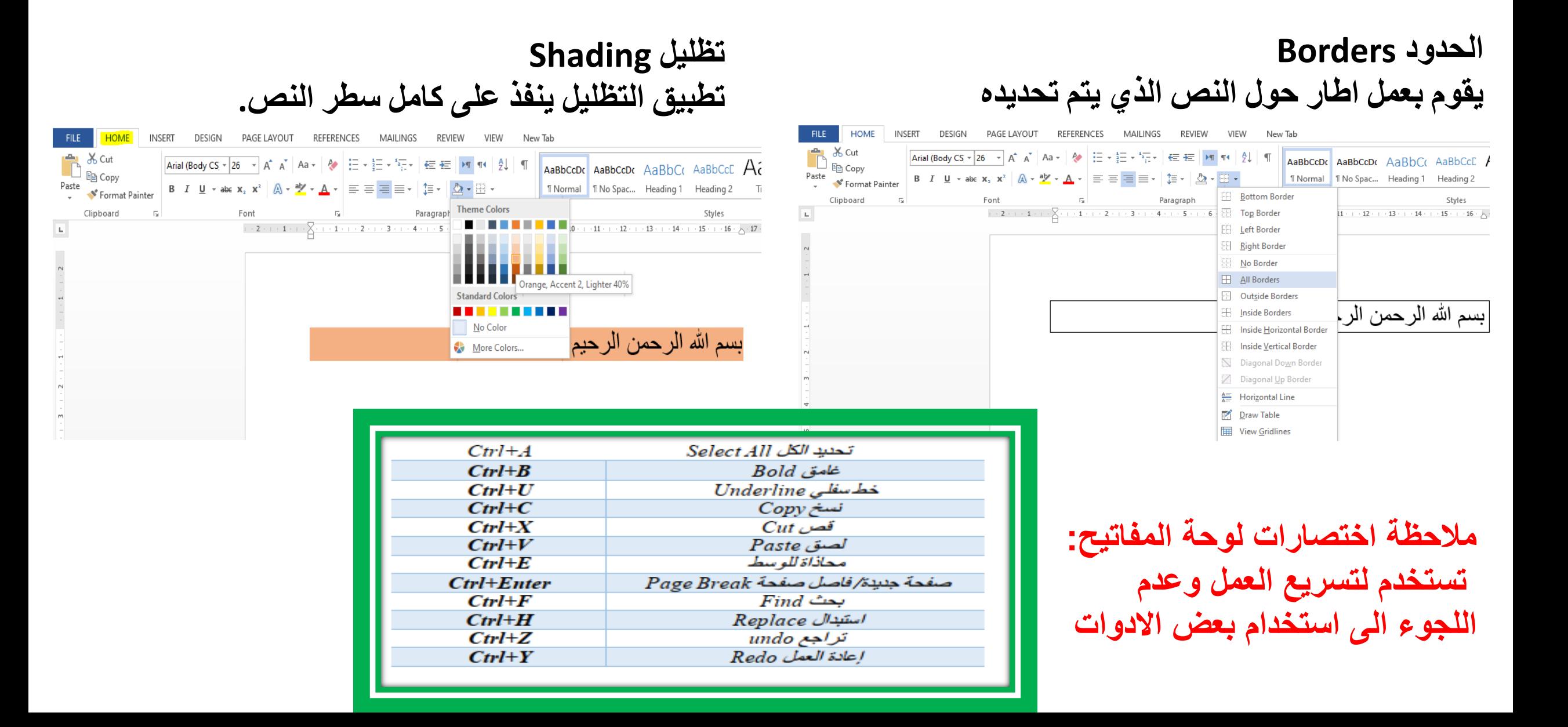

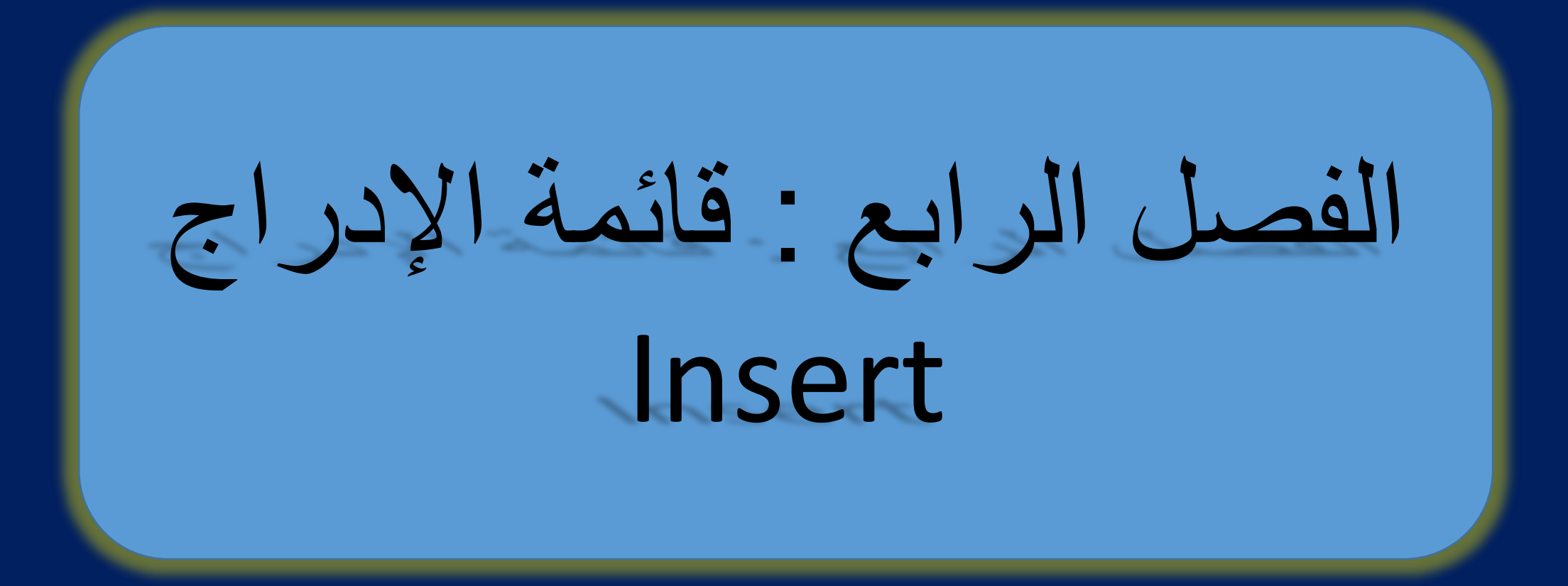

## **لائمة اإلدراج Insert**

**هً احدى تبوٌبات برنامج معالج النصوص Word التً تتٌح لن ادراج الصور واالشكال والمخططات والجداول وصفحات**  الغلاف ورسوم والاشكال الفنية، مما يساعدك على توصيل المعلومات بشكل مرئ*ي* وبسيط <sub>.</sub>

#### **ادوات لائمة االدراج Insert**

- **صفحات :Pagesٌستخدم إلدراج صفحة غالف وصفحات فارغة جدٌدة وفاصل الصفحات.**
	- **جداول :Tablesٌستخدم إلدراج الجداول**
	- **رسومات Illustrationsٌستخدم إلدراج صورة، واألشكال المختلفة .. إلخ.**
		- **ارتباطات :Linksٌستخدم إلجراء ارتباط تشعبً واإلشارات المرجعٌة.**
- **رأس وتذٌٌل :Footer & Headerٌستخدم إلدراج رأس وتذٌٌل الصفحة ورلم الصفحة.**
	- **نص Textٌستخدم إلدراج مربع النص، والتارٌخ والولت والنص التلمائً .. إلخ.**
		- **رموز :Symbolsٌستخدم إلدراج الرموز والمعادالت الرٌاضٌة المختلفة.**
			- **معادالت Equations**

## **لائمة اإلدراج Insert**

- **مثال : اضف صورة الى صفحة وورد الحالٌة**
- مثال: ا**ضف جدول يتكون من اربع اعمدة و خمسة صفوف في صفحة وورد الحالة ثم قم بحذف سطر واضافة عمود للجدول.**
- **مثال: اضف art Smart شكل فنً الى صفحة وورد واجعل راس الرسم ٌبدا باسم كلٌة الهندسة.**
	- **مثال: اضف معادلة لصفحة وورد الحالٌة.**
- **مالحظة : فى برنامج ورد ال ٌمكن أجراء عملٌة حسابٌة على أرلام بداخل فمرات من النص**

وا**جب بيتي: اضف صفحة فارغة جديدة, ثم اضف** راس للصفحة بكلمة « بسم الله الرحمن الرحيم» وا**ضف اسم المؤلف على يمين راس الصفحة والتاريخ على يسار راس الصفحة, ثم** ا**ضف رقم للصفحة في اسفل الصفحة, واخيرا اضف تعليق للصفحة.** 

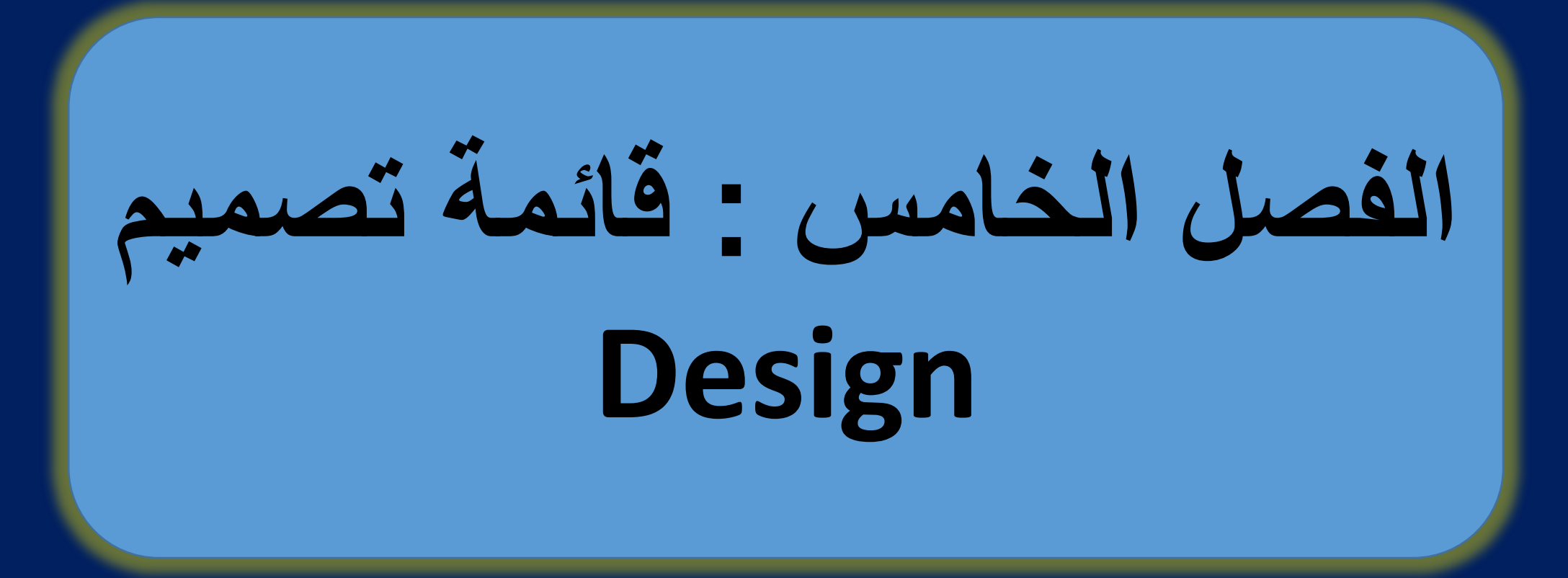

## **لائمة تصمٌم Design**

يتم من خلاله تعديل تصميم ورقة الطباعة من موضوعات والوان وعلامة مائية وحدود صفحة<sub>.</sub>

- **THEMESٌتم من خالله تغٌٌر السمات العامة للمستند من الوان وحجم الخط ونوع الخط والتأثٌرات على النص، وباإلمكان تخصٌص هذه السمات من خالل**
	- DOCUMENT **FORMATTING يتم من خلاله التنسيق في الأفرع الرئيسية والثانوية COLORSبحث من خالله اختٌار األلوان الخاصة باالشكال.**
		- **FONTSٌتم من خالله تغٌٌر نوع الخط.**
		- **SPACING PARAGRAPH ٌتم من خالله تغٌٌر المسافات بٌن السطور. EFFECTSإضافة التأثٌرات على النصوص.**
			- **DEFULT AS SETٌحدث من خالله إرجاع المستند من غٌر تأثٌرات.**
				- **WATERMARK ٌحدث من خالله إضافة عالمة مائٌة.**
				- **COLOR PAGEٌحدث من خالله إضافة لون للصفحة.**
				- **BORDERS PAGEٌحدث من خالله إضافة إطار للنص وللصفحة.**

# **الفصل السادس : لائمة تخطٌط Layout**

**لائمة تخطٌط Layout تحتوي على setup Pageوالتً تتضمن:**

**MARGINS : الهوامش من األعلى إلى األسفل ومن الٌمٌن إلى الٌسار وفً حالة عمل تغٌٌر على الهوامش المتاحة فً المائمة نذهب إلى اٌعاز CUSTOM.**

**ORIENTATION : تخطٌط الصفحة ٌكون ) PORTRAIT رأسً أو ٌكون SCAPE LANDافمً(**

**SIZE : حجم الصفحة وٌكون4A االكثر استخداما وفً حالة إجراء تغٌٌر على أحجام الصفحة المتاحة نذهب إلى اٌعاز SIZE PAGE MORE او استخدام االحجام المعطاة من لبل برنامج وورد.**

**COLUMNS بعض المجالت تنشر بصٌغة عمودٌن وكذلن الجرائد تنشر باكثر من عمود. NUMBERS LINE ترلٌم االسطر فً الصفحة: تفٌد الباحثٌن والممٌمٌن الشارة الى ورود خطا معٌن فً خط معٌن وبصفحة معٌنة. تطبٌك عملٌة اضافة الترلٌم. HYPHENATION فاصل بٌن الكلمة ونهاٌتها: تستخدم لوصول الكلمات المركبة مثل للداللة على تكملة الكلمة فً حال نزول جزء من الكلمة الى السطر الالحك**

## **لائمة تخطٌط Layout**

- **PARAGRAPHوتتضمن ما ٌل:ً**
- **INDENT وتحتوي على BEFOR AFTER تغٌٌر مسافة النص إلى األمام وبالعكس.**
- **SPACING وتحتوي على BEFOR AFTER تغٌٌر المسافة بٌن االسطر إلى األعلى واالسفل. ARRANGEالتحكم فً ال OBJECT والصور وتتضمن ماٌل:ً**
	- **POSITION التحكم فً مولع الصورة.**
- **WRAPTEXT وضع الصورة مع النص كأن تكون فً خلف النص من خالل االٌعاز TEXT BEHIND أو أمام النص من خالل اإلٌعاز Text of Front In.** 
	- **PANE SELECTION التحكم فً بعض العناصر المتاحة فً الملف.**
		- **ALIGN المحاذاة إلى الٌمٌن والشمال وإلى االعلى واالسفل.**
			- **GROUP تجمٌع أكثر من صورة.**
			- **ROTATE تحوٌل إتجاه الصورة أو عمل لف.**

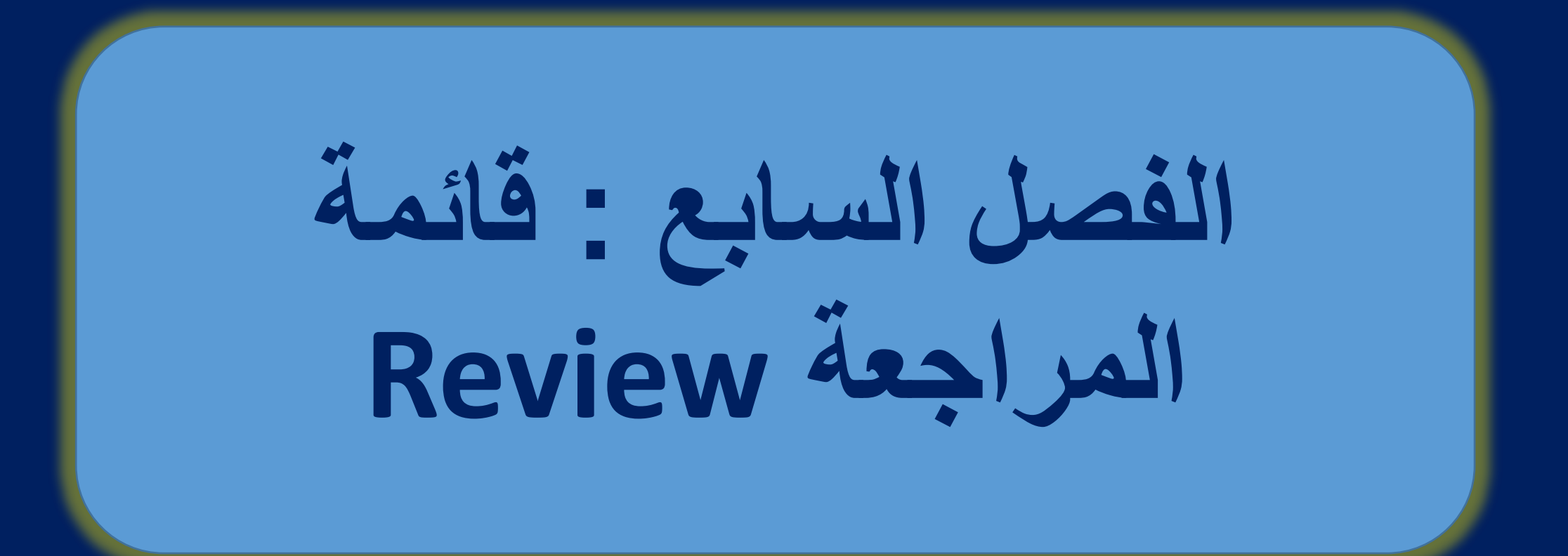

## **لائمة المراجعة Review**

**أوامر هذه المائمة تموم باستعراض وتحسٌن المستند بطرق مختلفة، وهذا ٌساعد فً الحصول على تدلٌك إمالئً ونحوي، وترجمة الكلمات، وتغٌٌر اللغة وٌمكن أٌضا إدراج التعلٌمات، وتعمب التغٌٌرات والممارنة بٌن مستندٌن وتأمٌن المستند.**

- **مجموعة التدلٌك Group Proofing**
- **تحتوي هذه المجموعة على أوامر التدلٌك االمالئً والنحوي، والبحوث، عدد الكلمات، الخ.**
	- **-1 التدلٌك اإلمالئً والنحوي Check Grammar and Spelling**
- **أثناء الكتابة، هنان احتمال حدوث أخطاء إمالئٌة و نحوٌة فً مثل هذه األخطاء ٌموم البرنامج** 
	- **بوضع خط متعرج أسفل الكلمة وهذه الخطوط تأتً بألوان مختلفة وكل لون له داللة معٌنة.**
		- **األحمر للداللة على األخطاء اإلمالئٌة أو الكلمات التً ال ٌعرفها برنامج word.**
- **األخضر ٌدل على األخطاء النحوٌةerror Grammar اي جملة لم تكتب لواعدٌا بشكل صحٌح**
- **.** • **األزرق ٌدل على األخطاء السٌالٌة. كلمة مكتوبة بشكل صحٌح ولكنها تستخدم خارج السٌاق. مالحظة : ٌموم برنامج وورد بالتراح كلمات فً حال كتابة كلمة بصورة خاطئة. مثال لو كتبنا كلمة book بصورة خاطئة ن Buk الحظ الصورة.**

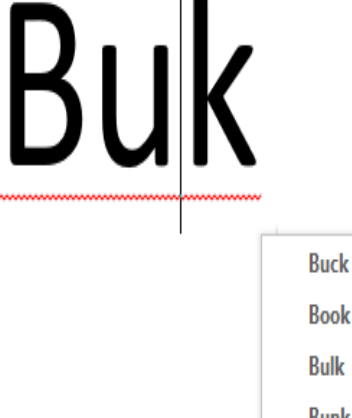

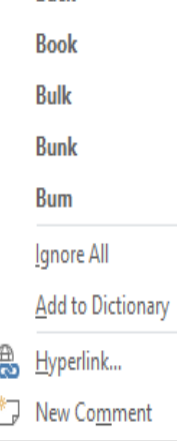

## **لائمة المراجعة Review**

**مالحظة ٌسمح برنامج وورد باإلضافة إلى الماموس Dictionary to Add اي إضافة كلمة جدٌدة إلى**

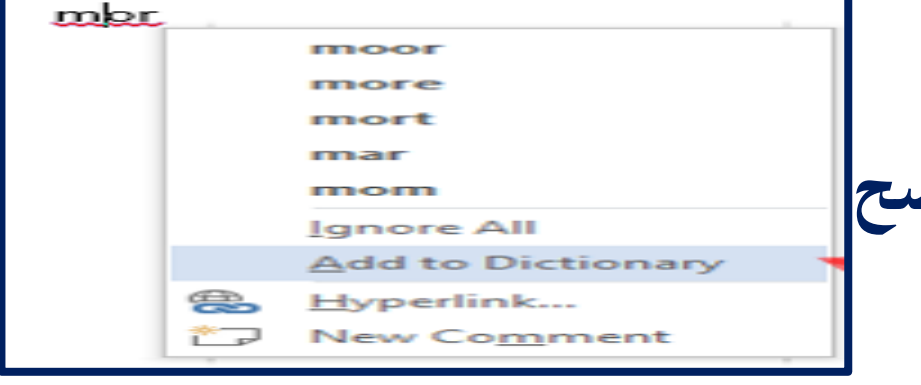

**الماموس وٌكون ذلن كالتالً -1 اكتب الكلمة المراد اضافتها. -2 اضغط بزر الماور االٌمن على الكلمة ومن ثم اختار الخٌار الواضح بالصورة مالحظة اخرى :من خالل لائمة review ٌسمح برنامج وورد بادراج تعلٌك ال ٌظهر اثناء الطباعة وكالتالً**

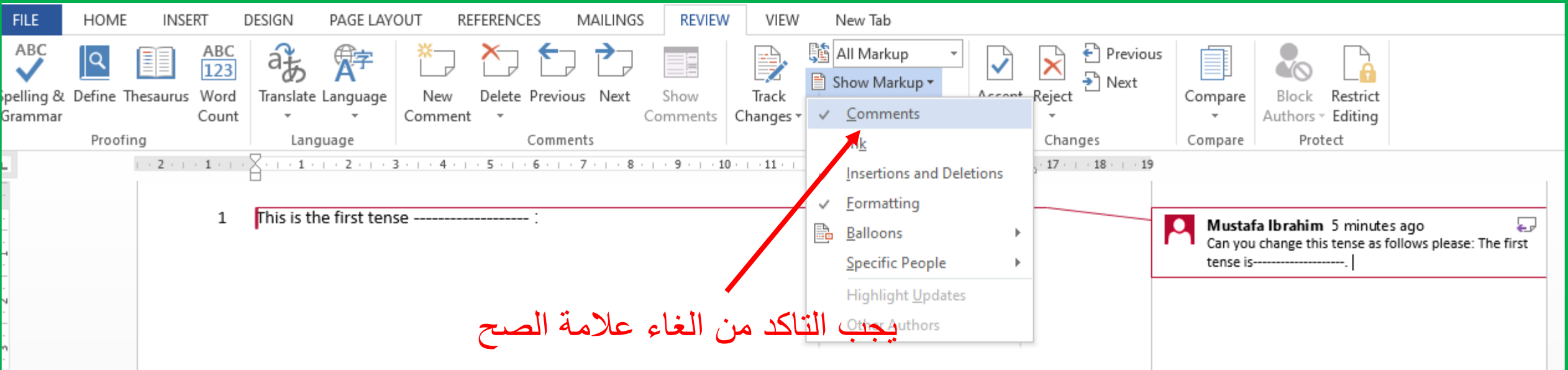

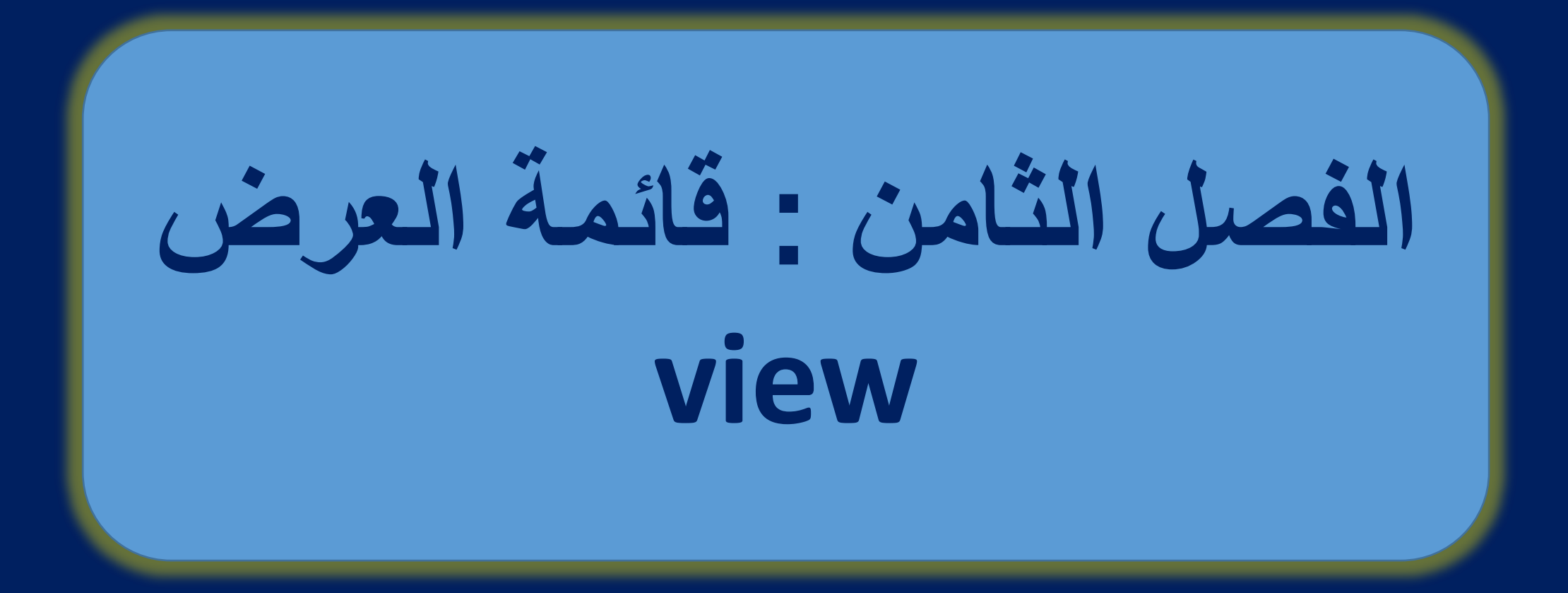

## **لائمة المراجعة Review**

**اهم مجموعه فً هذه المائمة هً المجموعه Show وتتضمن** 

**عرض المسطرة Ruler، خطوط الشبكةGridlines وجزء التنمل Pane Navigation.**

- **المسطرةRuler تستخدم إلظهار وإخفاء المسطرة سواء الرأسٌة أو األفمٌة المسؤولة عن لٌاس الهوامش فً المستند.**
	- **خطوط الشبكة GridLines تستخدم إلظهار أو إخفاء خطوط الشبكة التً تعمل على محاذاة الكائنات فً المستند**
- **خرٌطة المستند Pane Navigation تسمح لن بالتحرن خالل صفحات المستند بطرٌمة عرض هٌكلٌة. وتسمح لن بالبحث خالل الصفحات بسالسة.**

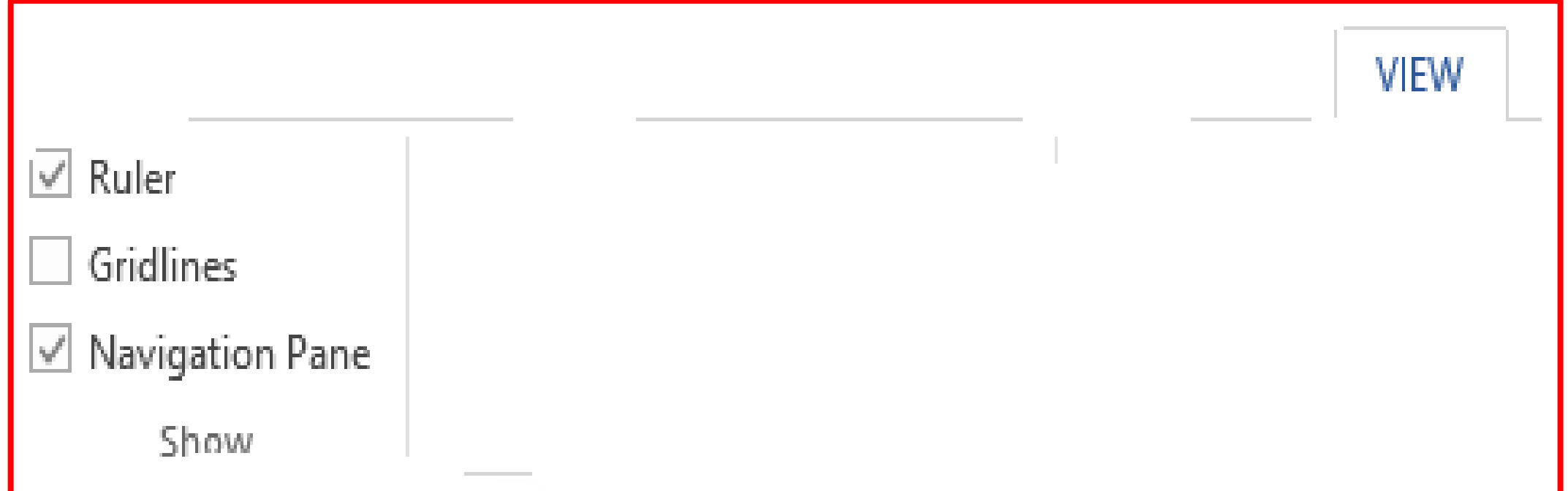

## Thank you for listening